## **Using the Language Interpretation Feature in Zoom**

### **Steps to Enable Language Interpretation Feature in Zoom**

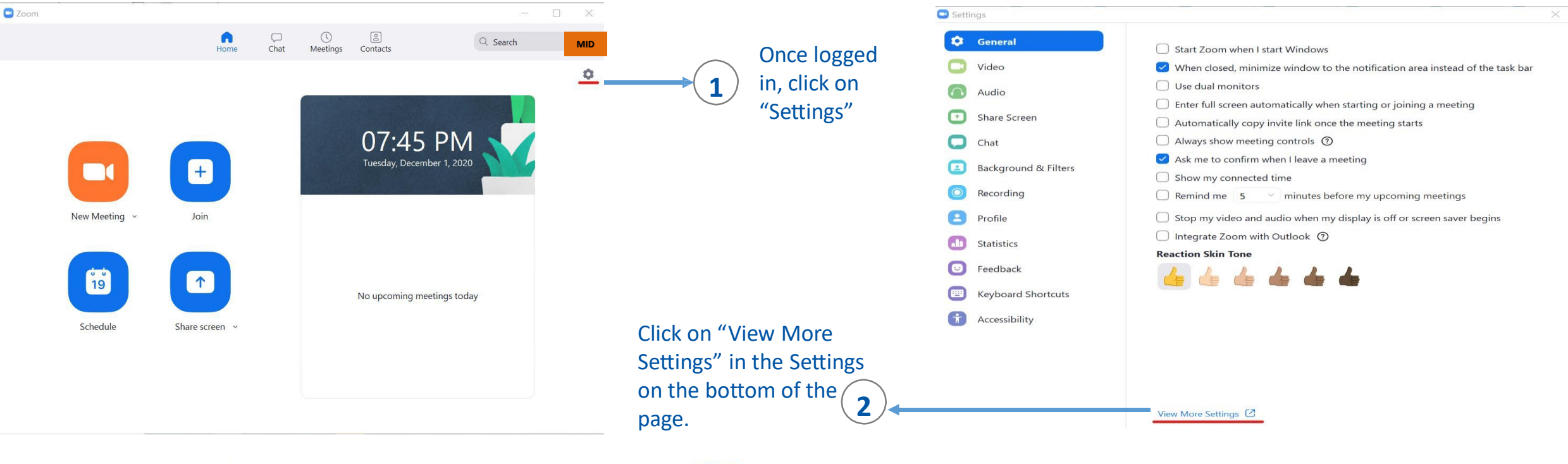

**3**

#### Language Interpretation

Allow host to assign participants as interpreters who can interpret one language into another in real-time. Host can assign interpreters when scheduling or during the meeting.

#### 9 languages  $+$

 $OAC1$ 

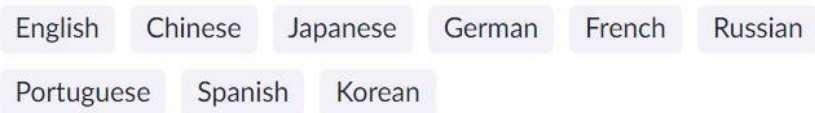

Scroll down Zoom Web page until you see the "Language Interpretation" setting and make sure it is toggled ON (it should appear in a light blue color if it is on). Once you turn it on, it will remain on and you will not have to repeat this step in the future.

# **Using the Language Interpretation Feature in Zoom**

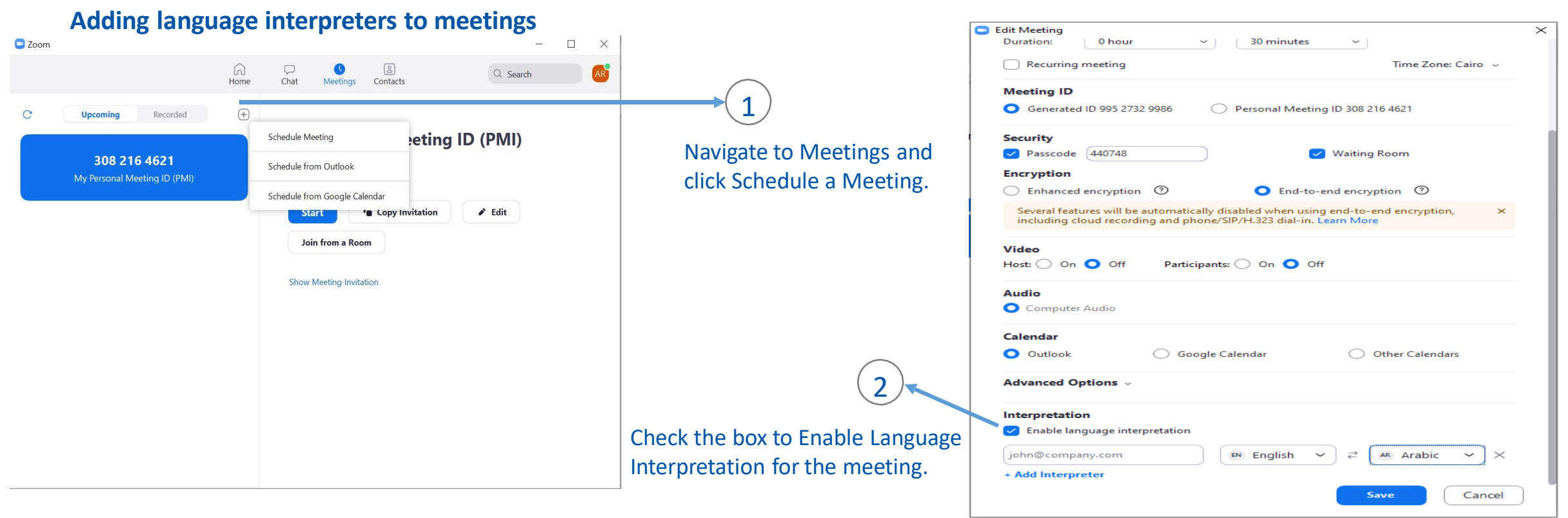

3 Input the information for your interpreter. The languages you select for an interpreter will create audio channels for those languages in your meeting. All of these channels do not have to be used in the meeting.

4Click Add Interpreter if you want to add additional interpreters. Click the X icon to remove an interpreter. 5-

Click Save when you are finished.

 $OACI<sub>6</sub>$ 

Note: This process is similar to enabling language interpretation for webinars

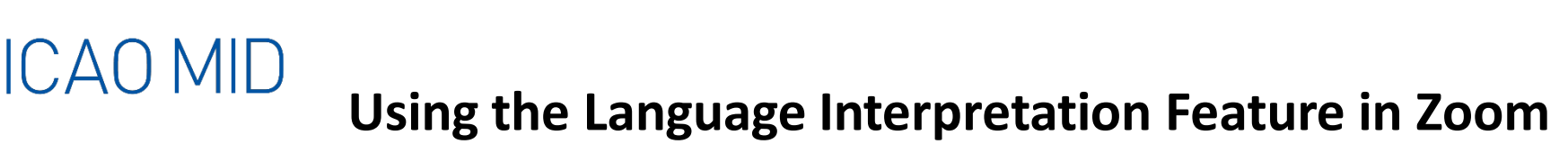

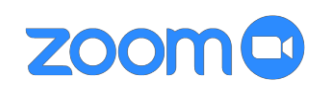

**Starting language interpretation in a meeting C** Language interpretation  $\times$ Interpreter 1  $\times$ **Interpreter** $\mathbf{L}^3$ ₿ Chat Reactions Security Participants **Record** EN English AR Arabic  $\checkmark$ You can add or remove interpreters 1 from this menu if necessary. Once your meeting has started, click Interpretation in Click Start to begin the 2 the meeting controls. interpretation sessions.  $\bullet\bullet\bullet$ **End Meeting** Russian **More** Language Interpretation Done Original Audio 3 + Add Interpreter **Start** English Interpreters and attendees will now be able to click Interpretation in Chinese the meeting controls and select a language channel. An interpreter 4 in the channel will hear the original meeting audio which they can Mute Original Audio translate. Participants in a language channel will hear the translated There is an option in the Language audio and also the original audio at a lower volume. Interpretation menu to "Mute Original Audio". The "Original Audio" refers to the audio signal from the other language channel. Recommended that all participants select a

language.